# 远程异地评标协调系统使用手册

湖北省公共资源交易交易监督管理局

2018 年 10 月 24 日

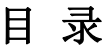

<span id="page-1-0"></span>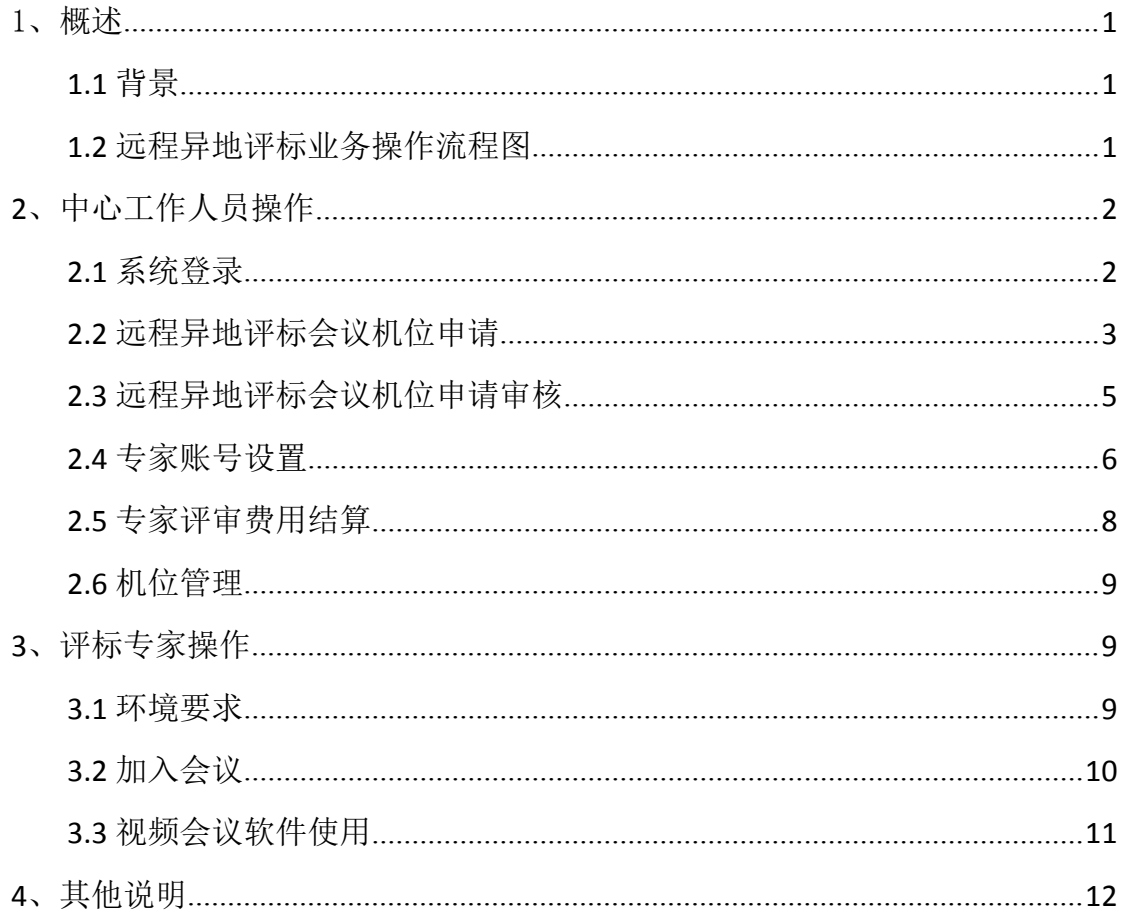

## 1、概述

#### <span id="page-2-0"></span>**1.1** 背景

为实现全省评标专家资源共享,降低评标成本,提高评标效率, 湖北省公共资源交易电子服务系统开通远程异地评标协调子系统,包 含评标机位管理、异地评标会议机位申请、会议机位申请审核、评标 专家账号设置、专家费用录入及专家异地远程评标音频沟通等功能模 块。各中心可以通过远程异地评标协调子系统在线申请远程异地评标 机位,专家可以在常住地中心参与远程异地评标。

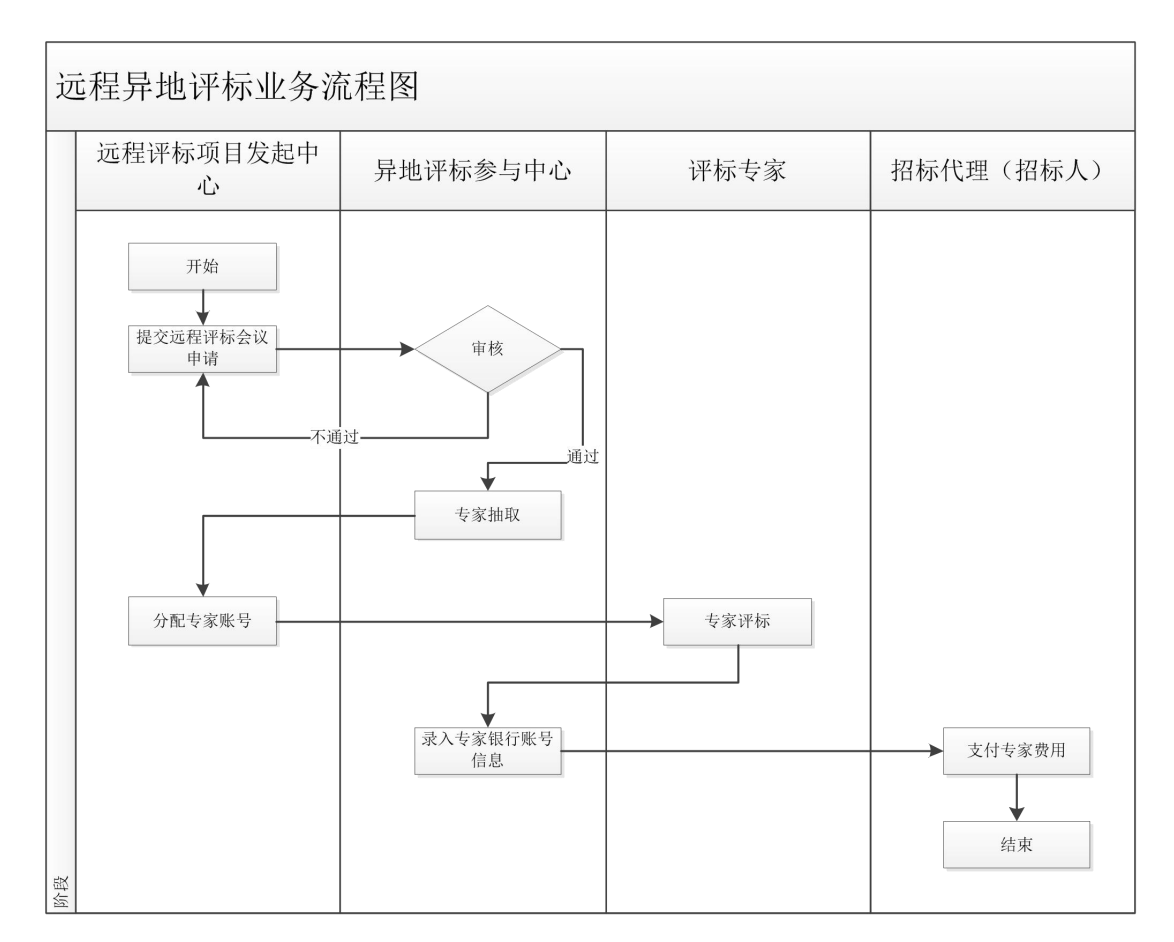

#### <span id="page-2-1"></span>**1.2** 远程异地评标业务操作流程图

1、项目所在地工作人员在服务平台提出异地评标机位申请, 由 异地中心对异地评标机位申请进行确认,确认通过后,方可开展远程 异地评标工作。

2、进行远程异地评标开始前,需根据项目及甲方的要求进行评 标专家的抽取工作;

3、各地评标专家抽取完成后,由项目所在地工作人员分配专家 账号;

4、专家到齐后,登录远程异地评标协调系统,进行项目评标;

5、评标结束后,异地交易中心工作人员需将本地参与评标的评 标专家信息(姓名、银行账号及联系电话)录入费用结算模块,安排 招标代理进行专家费用支付;

# <span id="page-3-0"></span>**2**、中心工作人员操作

#### <span id="page-3-1"></span>**2.1** 系统登录

打开门户网站[:https://www.hbggzyfwpt.cn/,](https://www.hbggzyfwpt.cn/)在首页点击系统 管理入口,进入系统登录界面,输入用户名和密码后登录系统,系统 页面如下:

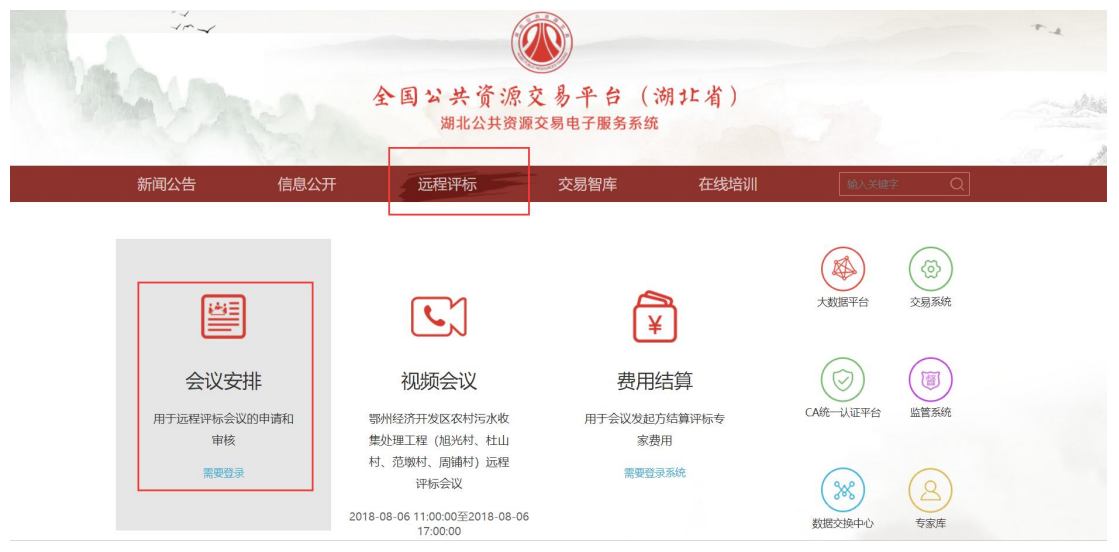

服务平台系统首页

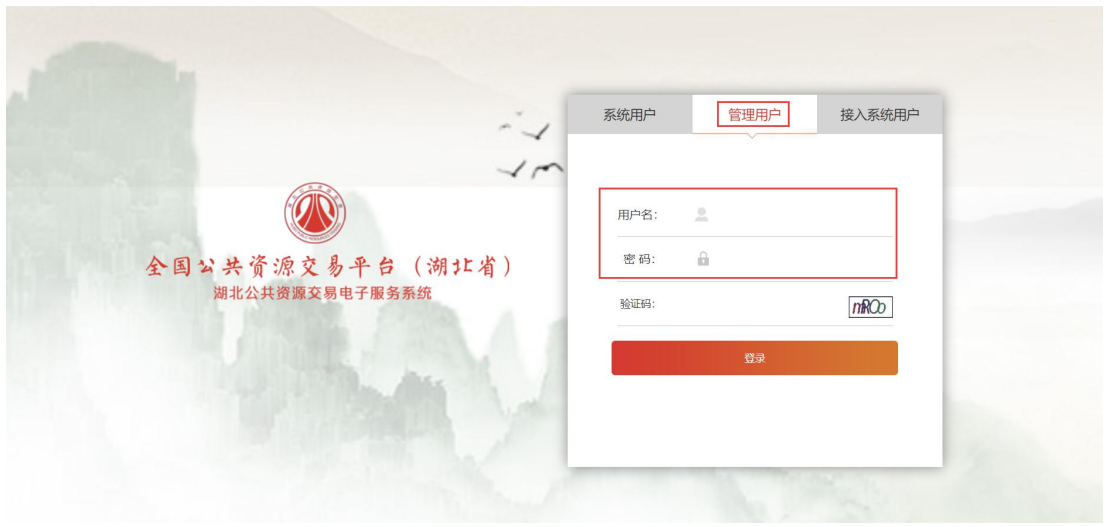

服务平台登录界面

登录系统后,在左侧导航栏选择远程评标模块,进入会议申请模 块进行远程异地会议机位申请,系统界面如下:

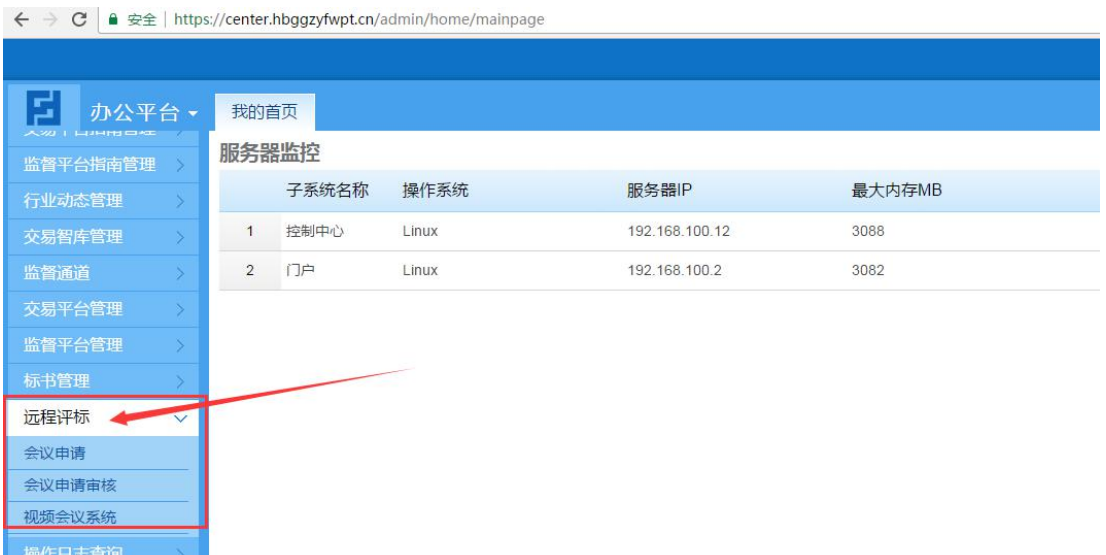

### <span id="page-4-0"></span>**2.2** 远程异地评标会议机位申请

项目所在地工作人员登录后,选择远程评标-会议申请栏目,在 会议申请列表页,点击添加按钮,进入远程异地会议机位申请详情页。

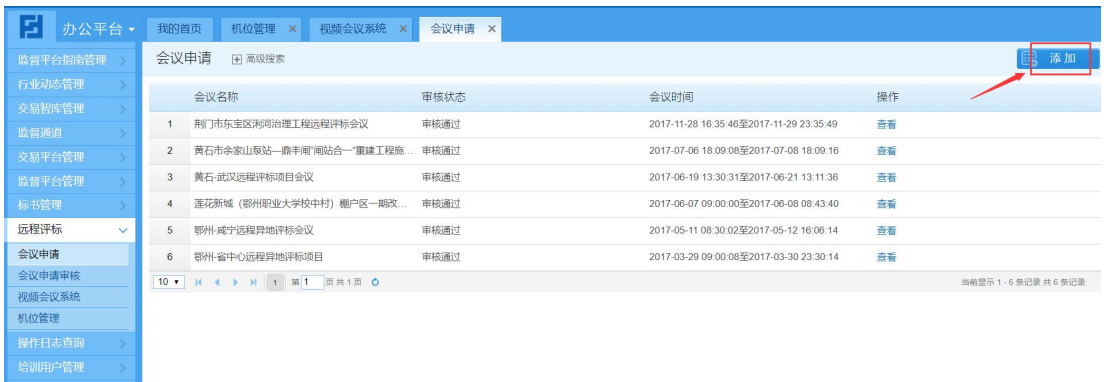

1、在详情页,填写会议基本信息(会议名称、项目名称、招标 人、会议开始时间、会议结束时间、联系人、联系电话、招标投标类 型) $\Box$ 

注:只有在会议时间内,专家才可登录会议室;

2、选择会议地点及远程异地会议室机位;

说明:系统支持多地同时参与远程异地评标,项目所在地的工作 人员可以添加多个地区参与同一个项目的远程异地评标。

例如:需要省级、鄂州专家参与评标,则会议地点添加两条记录, 分别选择省级、鄂州。

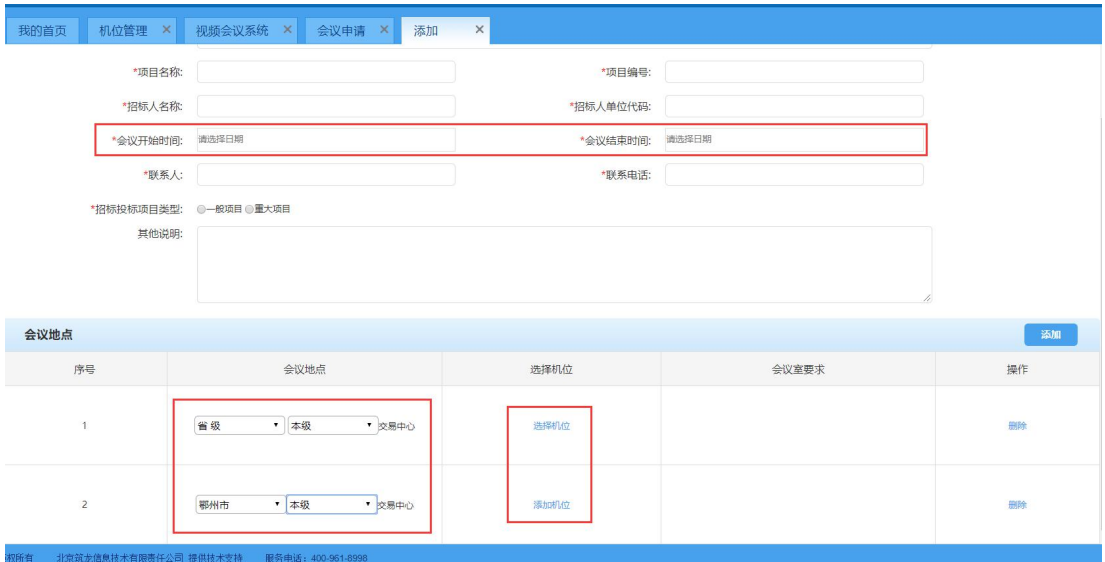

每个会议地点需要选择相应机位,在此地点需要几位专家参与评

标,则选择几个机位。机位被选择后,在同一时间内其他会议无法使 用,会议时间结束后,机位自动解除占用。

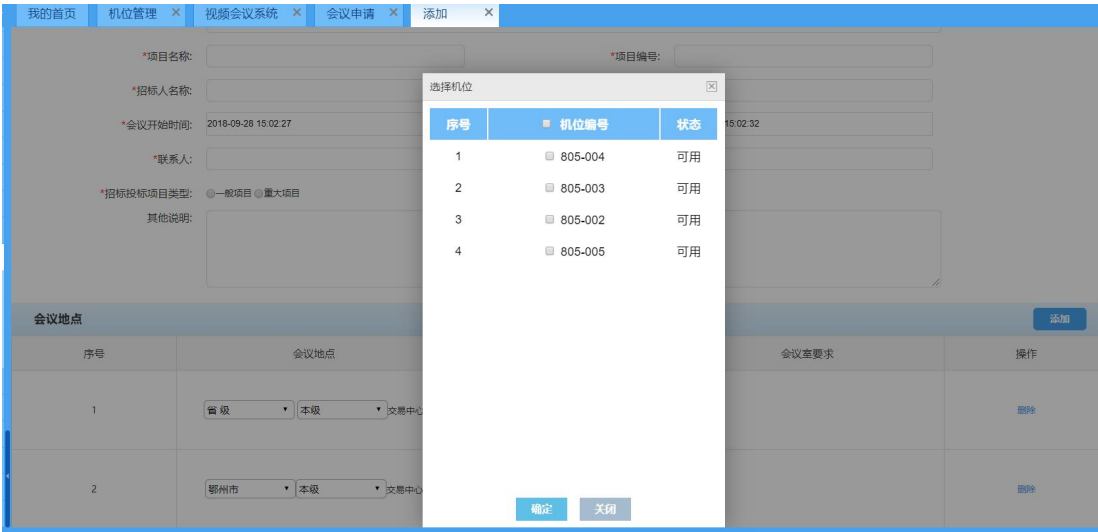

完成会议信息填写后,点击【保存并提交】按钮,进入会议审核 阶段。只点击【保存】按钮,则仅保存录入的数据。

#### <span id="page-6-0"></span>**2.3** 远程异地评标会议机位申请审核

中心工作人员登录系统选择远程评标-会议申请审核栏目,进入 会议申请审核列表页进行远程异地评标会议机位申请审核。列表页界 面如下:

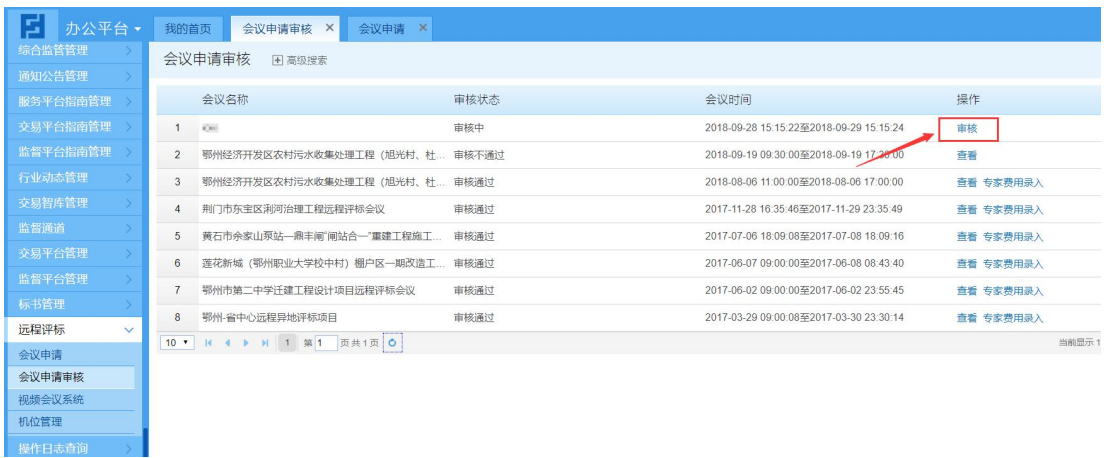

点击上图【审核】按钮,讲入审核详细界面,讲行申请的审核, 详细界面如下图:

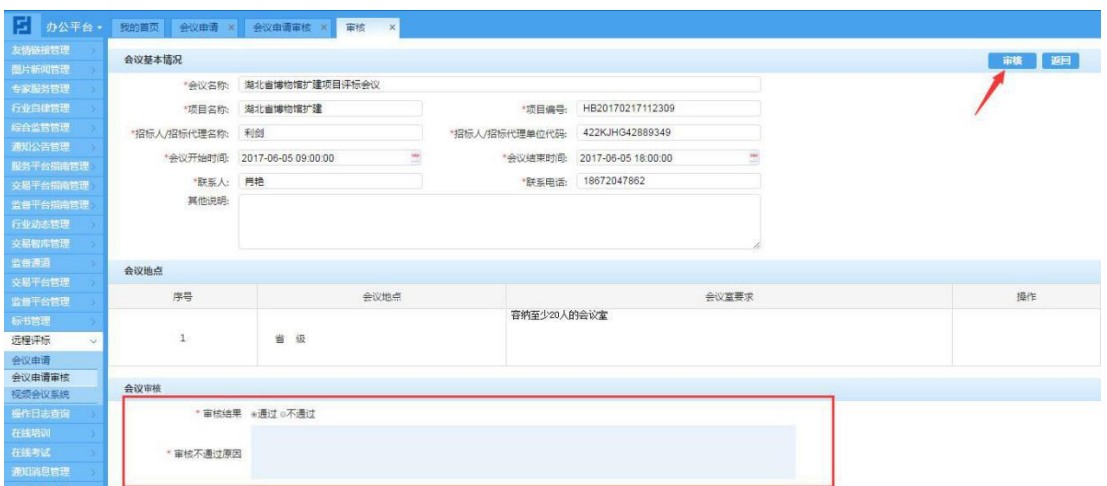

审核详细界面,需要选择审核结果,并录入审核意见。完成信息 的填写之后,点击【审核】按钮,完成申请的审核。

点击【返回】按钮,系统将退出审核详细界面,进入到列表页界  $\overline{\mathbf{m}}$ 。

当远程异地评标会议机位申请审核不通过后,申请地工作人员需 要根据审核意见决定重新申请或者取消远程异地评标工作。

#### <span id="page-7-0"></span>**2.4** 专家账号设置

1、专家、监管账号设置

远程异地评标会议机位申请人登录系统,在远程评标-视频会议 系统栏目,进入会议列表中当天未结束的会议,进行专家、监管账号 的设置。

会议列表页如下图:

| 료<br>办公平台、<br>我的首页<br>视频会议系统 × |                       |                       |      |                                                    |                                                          |
|--------------------------------|-----------------------|-----------------------|------|----------------------------------------------------|----------------------------------------------------------|
| 通知公告管理                         | 会议申请<br><b>H</b> 高级搜索 |                       |      |                                                    |                                                          |
| 服务平台指南管理                       |                       |                       |      |                                                    |                                                          |
| 交易平台指南管理                       |                       | 会议名称                  | 会议状态 | 会议时间                                               | 操作                                                       |
| 监督平台指南管理                       |                       | 黄石县级道路扩建评标会议          | 未开始  | 2017-06-06 08:30:00至2017-06-06 15                  | 设置专家                                                     |
| 行业动态管理                         | $\mathfrak{D}$        | 湖北省博物馆扩建项目评标会议        | 进行中  |                                                    | 2017-06-05 09:00:00至2017-06-05 18  设置专家/ 查看专家信息   进入视频会议 |
| 交易智库管理                         | 3                     | 测试测试测试3277            | 已结束  | 2017-03-27 11:20:04至2017-03-27 12 查看专家信息   查看视频记录  |                                                          |
| 监督通道                           | $\overline{4}$        | 测试测试327               | 已结束  | 2017-03-27 09:30:32至2017-03-27 10 查看专家信息   查看视频记录  |                                                          |
| 交易平台管理                         | 5                     | 20170325农村公路项目商务标评审会议 | 已结束  | 2017-03-25 09:00:00至2017-03-25 12: 查看专家信息   查看视频记录 |                                                          |
| 监督平台管理                         | $6 \overline{6}$      | 视频会议3月24测试            | 已结束  | 2017-03-25 09:00:00至2017-03-25 12: 查看专家信息   查看视频记录 |                                                          |
| 标书管理                           | $\overline{7}$        | 《测试会议20170306》        | 已结束  | 2017-03-07 16:04:26至2017-03-08 16: 查看专家信息   查看视频记录 |                                                          |
| 远程评标<br>$\vee$                 | 8                     | 由语                    | 已结束  | 2017-01-12 16:33:37至2017-01-13 16: 查看专家信息   查看视频记录 |                                                          |
| 会议由请<br>会议申请审核                 | 9                     | 0112-会议申请             | 已结束  | 2017-01-12 16:00:00至2017-01-12 16  查看专家信息   查看视频记录 |                                                          |
| 视频会议系统                         | 10                    | 12                    | 已结束  | 2017-01-12 15:49:27至2017-02-03 15 查看专家信息   查看视频记录  |                                                          |

点击【设置专家】按钮,进入设置界面,如下图:

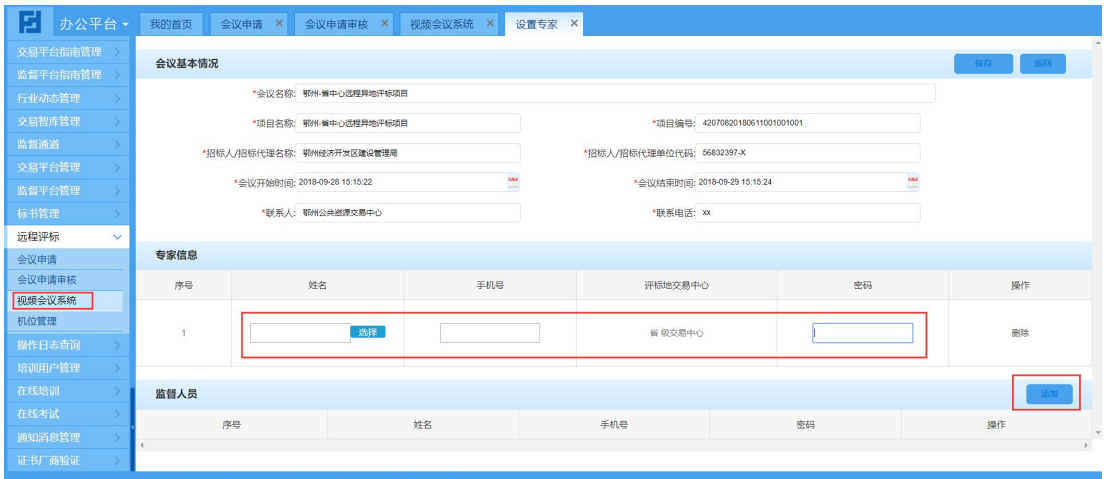

其中专家数量自动获取会议申请时选择的机位数量。点击【添加】 按钮,可以添加监督人员账号信息(主要信息有姓名、手机号、登录 密码);

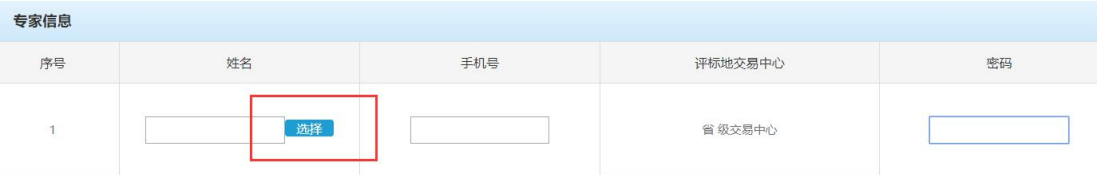

专家信息可以采用手工录入及选择专家库中的专家(点击姓名栏 目下输入框旁的选择按钮)形式录入。

采用选择专家的形式录入专家,专家姓名和手机号自动获取专家 库的数据,不需要手工录入,但仍然需要手动设置参加会议的密码。

添加完成后,点击右上方的保存按钮。

监督人员的添加只能采用手工录入形式添加。

#### <span id="page-9-0"></span>**2.5** 专家评审费用结算

1、异地中心工作人员录入专家评审费用

评标结束后,工作人员在会议申请审核列表页点击【专家费用录 入】按钮,进入专家评审费用录入页面,进行专家评审费用及专家银 行账号信息的录入。

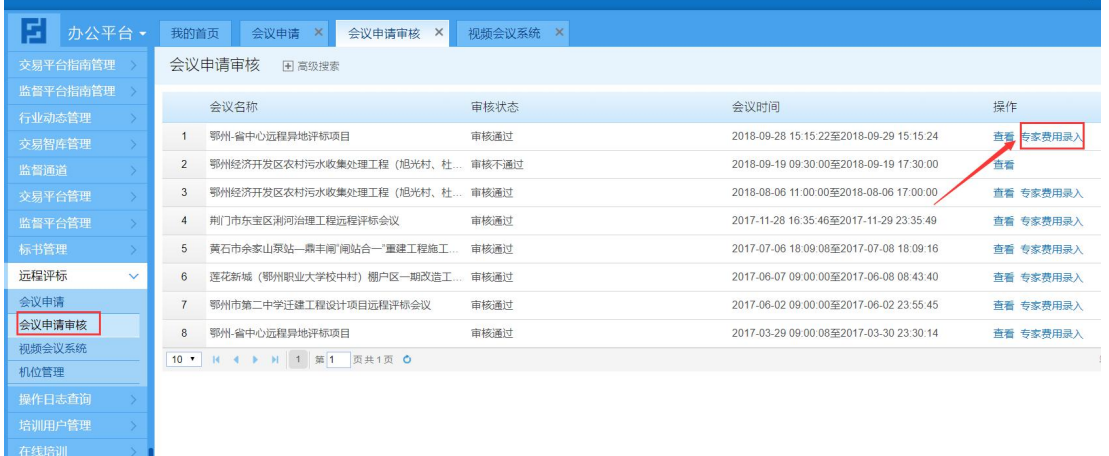

专家评审费用信息录入后,点击【提交】按钮,系统将信息保存, 并提交至项目招标代理(招标人)。

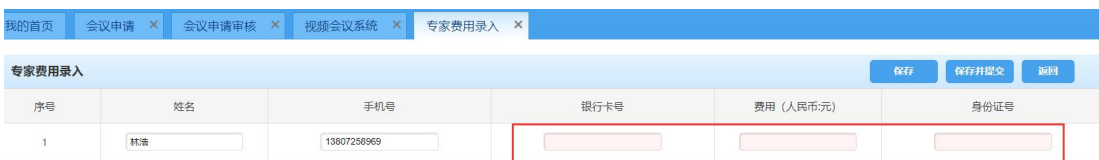

2、异地专家费用结算

异地工作人员录入专家费用后,项目招标代理(招标人)登录服 务平台门户远程评标—费用结算栏目,打印异地专家评审费用发放 表,按照表中异地工作人员录入的金额通过银行转账形式支付专家费 用。

#### <span id="page-10-0"></span>**2.6** 机位管理

各中心远程评标管理人员点击远程评标-机位管理栏目,进入机 位管理列表页。在列表页可以对机位进行编辑修改和禁用操作,机位 一旦禁用,在会议申请时将无法被选择。

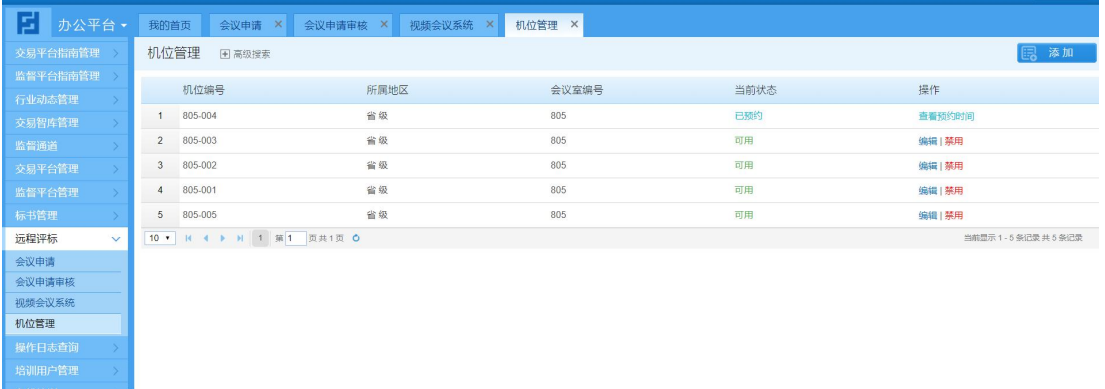

点击添加按钮,进入机位添加页面,录入机位的编号和机位所在 会议室的编号。并选择机位所在地区(默认和管理员地区一致)。

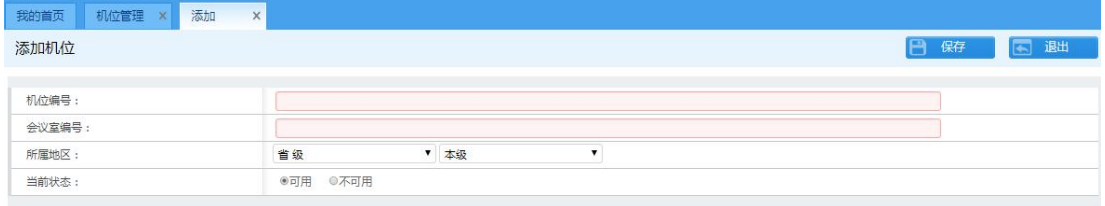

# <span id="page-10-1"></span>**3**、评标专家操作

#### <span id="page-10-2"></span>**3.1** 环境要求

初次使用的用户需下载并安装启动助手和客户端(专家端或监督 客户端)。

### <span id="page-11-0"></span>**3.2** 加入会议

打 开 湖 北 省 公 共 资 源 交 易 电 子 服 务 平 台 https://www.hbggzyfwpt.cn/,选择远程评标-视频会议系统栏目, 进入视频会议列表页。

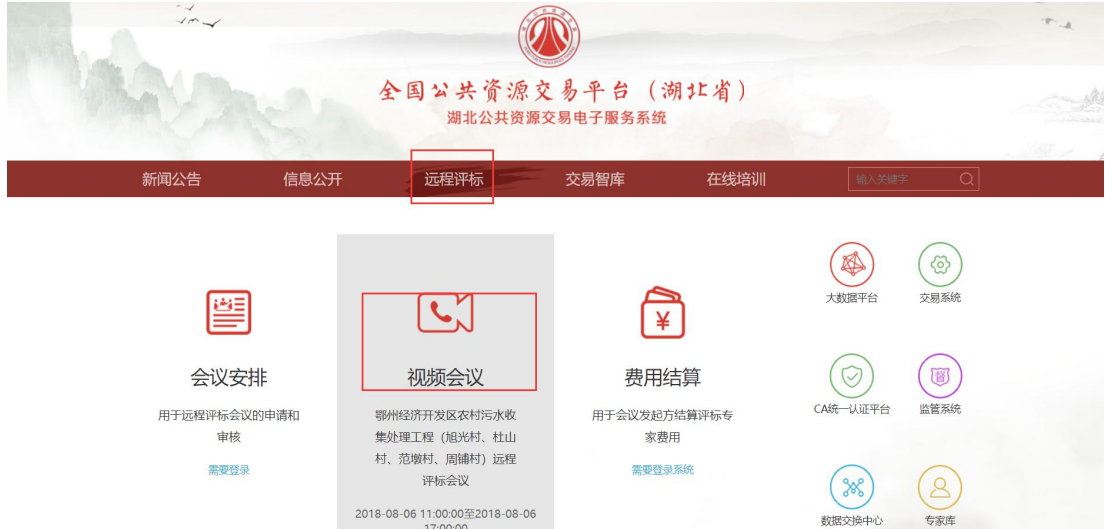

选择参加评标的会议,点击进入会议室。输入用户名及密码,选 择身份进入会议室参与远程异地评标工作。

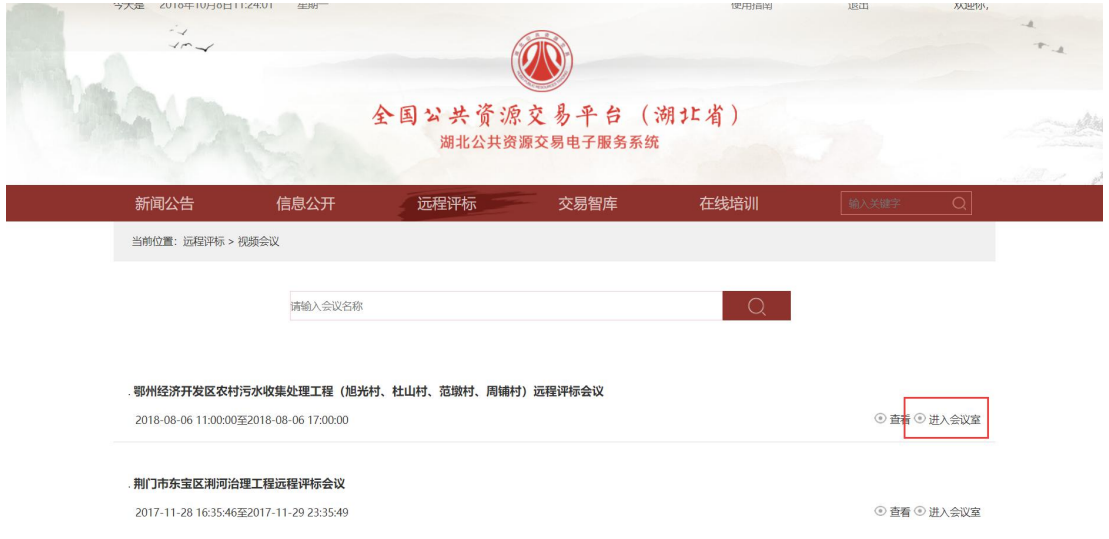

注:只有在会议进行时,专家才能登录会议室。

进入会议室后,如果电脑装有 360 等安全软件将会弹出阻止打开 摄像头的警告框,请选择允许打开摄像头。

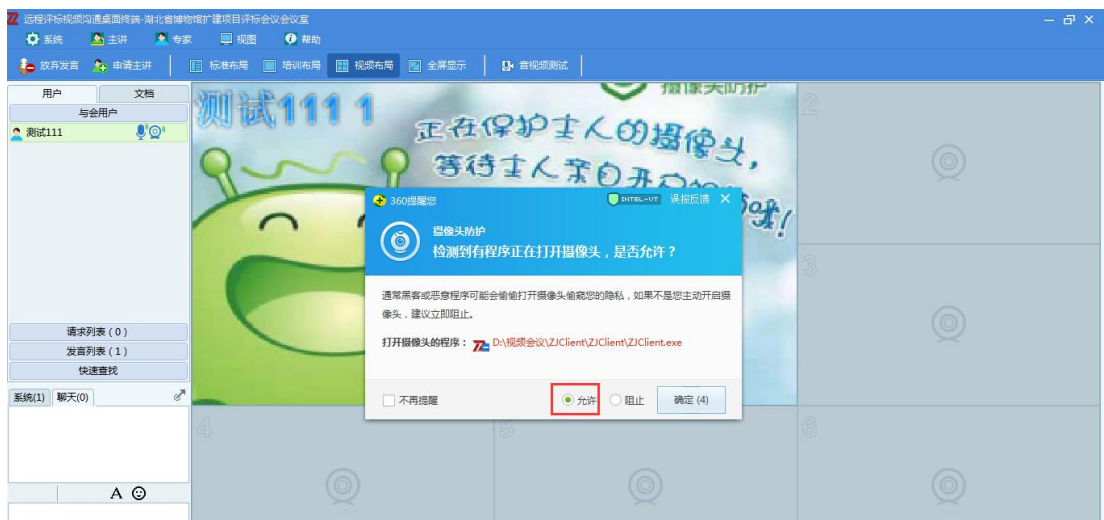

### <span id="page-12-0"></span>**3.3** 视频会议软件使用

#### **3.3.1** 屏幕共享

专家可以进行屏幕共享、媒体共享。在标准布局下,点击申请主 讲按钮后。在屏幕共享栏目下,点击开始共享按钮。进行共享设置(桌 面、程序、区域),共享屏幕后,所有参会者均可以看见共享屏幕内 容。注:电子白板、媒体共享、屏幕共享均只有主讲人才可使用。

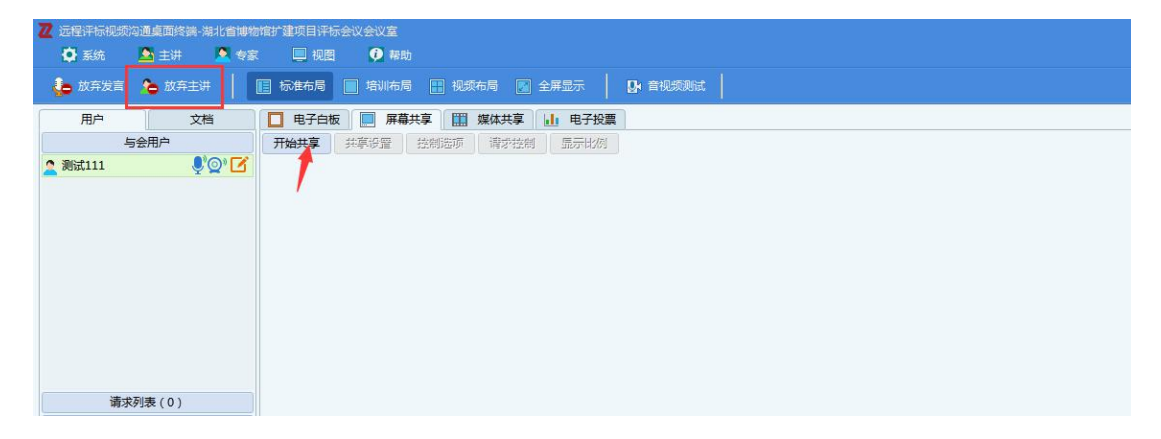

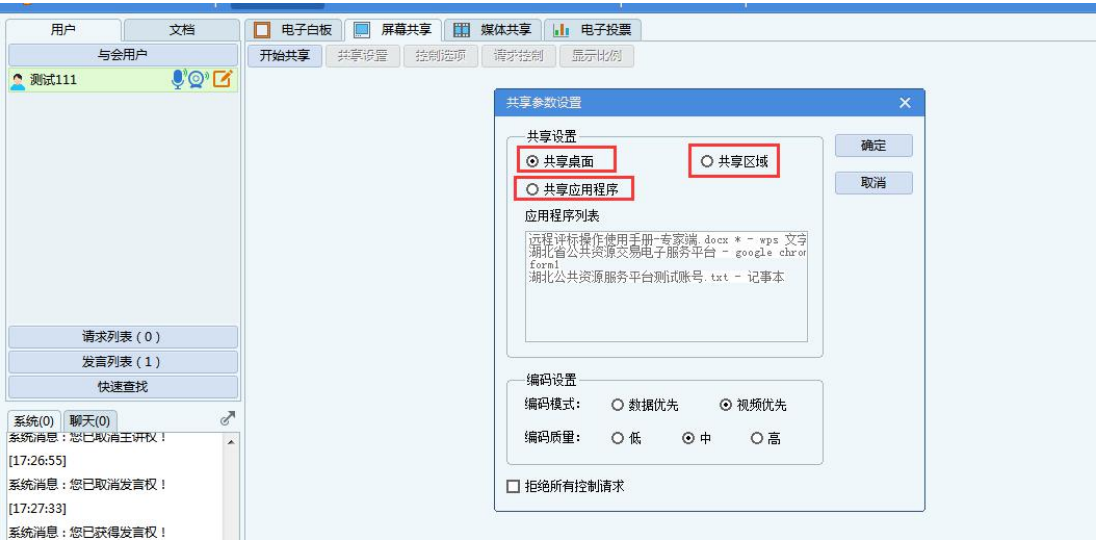

### **3.3.2** 其他功能

文字聊天:进入视频会议后,在屏幕左下方对话框中可以输入文 字内容,发送给参会的所有人。

# <span id="page-13-0"></span>**4**、其他说明

各远程异地评标的项目,专家使用全省互认的数字证书及电子签 章在电子评标系统中进行电子签名及签章操作。